## **[Les notifications](https://docs.efalia.com/docs/documentation-tilkee/gestion-du-compte/les-notifications/)**

## **Activer ou désactiver les notifications**

**Depuis un projet**

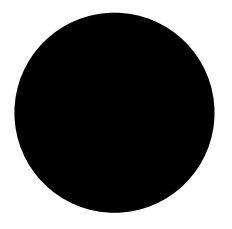

**Pour tous vos projets**

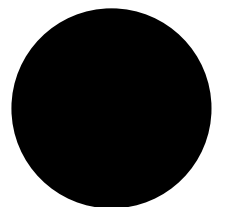

Depuis Profil et Préférences

## **Personnaliser les notifications**

1) Aller sur l'application Tilkee et rendez-vous dans l'onglet "My profile and preferences"

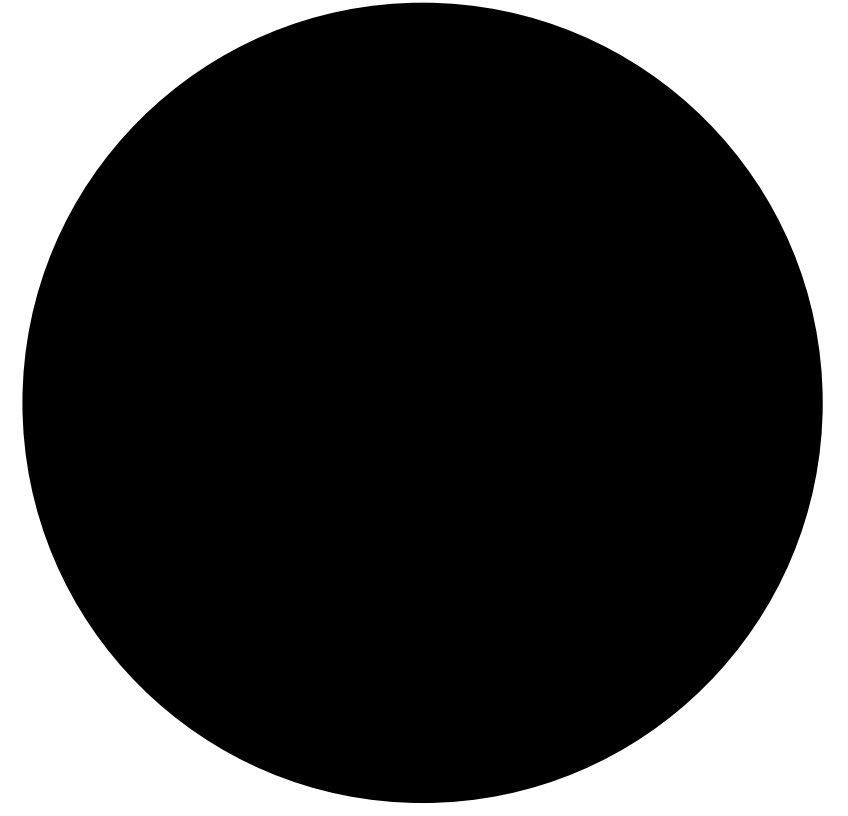

2) Puis dans l'onglet Notifications, sélectionnez "New notification rule"

3) Définissez ensuite les conditions de déclenchement de l'alerte de lecture.

Si le critère de recherche est : "Projects" : le champ Projects permet alors de sélectionner un projet en particulier.

Si le critère de recherche est : "Collaborators" : le champs Collaborators permet alors de sélectionner un collaborateur pour lesquels l'ensemble de ses projets seront concernés.

Rules permet de définir l'événement qui doit déclencher votre alerte de lecture.

"connexion\_ended" permet d'envoyer une notification lorsque votre contact ferme l'espace de partage documentaire Tilkee

"Token signed" alerte dès qu'un projet est signé.

"Project updated" alerte dès qu'un projet est modifié.

"connexion started" alerte dès le démarrage de la connexion.

"Token filled" alerte sur le PDF est bien rempli par le prospect.

"…" le reste des conditions sont spécifiques à des intégrations par API. Merci de contacter le service commercial pour plus de précision [\(sales@tilkee.com](mailto:sales@tilkee.com))

Finalement cliquez sur "Create a notification".